## Sommario

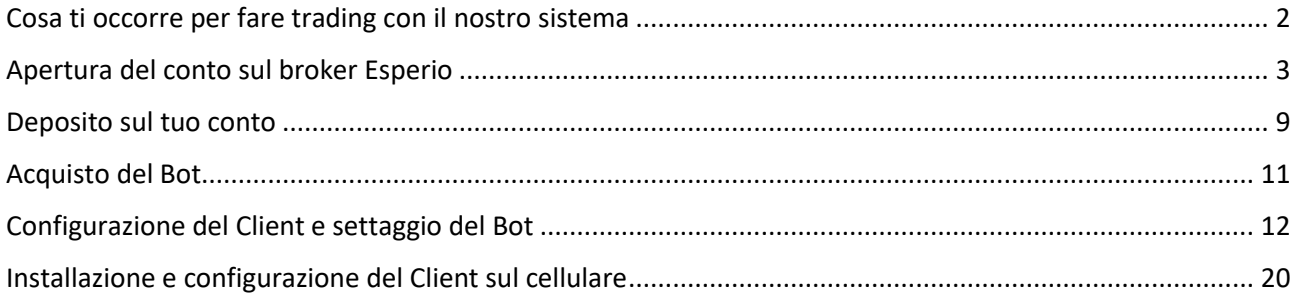

# <span id="page-1-0"></span>Cosa ti occorre per fare trading con il nostro sistema

1. Un conto su un qualsiasi Broker che supporti MT4. Quelli consigliati(su cui abbiamo testato il bot) sono: AvaTrade, Esperio, FBS, FP Markets, FXDD, RoboForex , TeleTrade, XM

Noi abbiamo scelto di usare il broker Esperio pertanto questa guida lo prenderà come riferimento.

- 2. L'expert Advisor della Soneth Advance, IWillRichEA
- 3. Un pc o una vps
- 4. Il client Metatrader4 da installare su pc windows o vps
- 5. L'App Metatrader 4 da scaricare su cellulare Apple o Android

# <span id="page-2-0"></span>Apertura del conto sul broker Esperio

Apri il conto sul broker Esperio cliccando sul link di seguito indicato(è importante che lo fai da questo link):

#### [https://my.esperio.org/agent\\_pp.html?agent\\_pp=27302627](https://my.esperio.org/agent_pp.html?agent_pp=27302627)

#### Verrà caricata la seguente pagina:

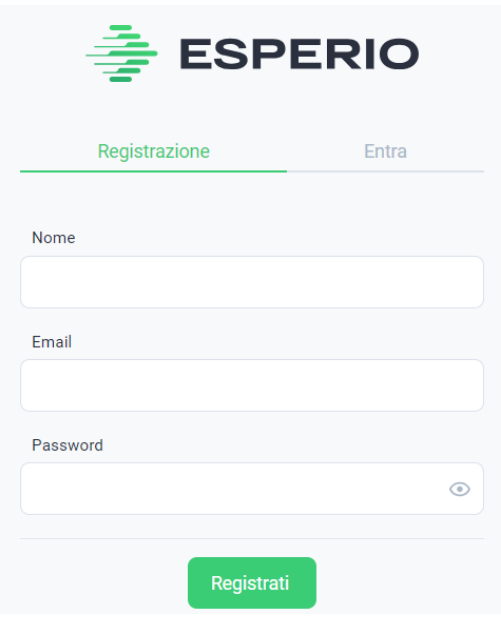

Compila la pagina con i dati richiesti e clicca sul pulsante "Registrati" che ti porterà sulla pagina mostrata alla pagina successiva.

Attenzione, l'indirizzo email e la password che digiterai qui saranno le tue credenziali di accesso sul sito web del Broker Esperio pertanto conservale con cura.

## LA REGISTRAZIONE È STATA COMPLETATA CON SUCCESSO

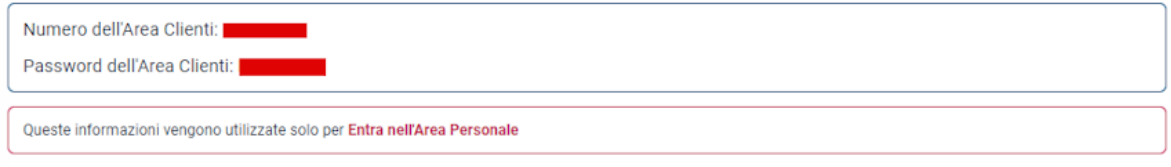

## **APERTURA DEL CONTO**

La società protegge le informazioni degli utenti, comprese le informazioni ricevute dai moduli compilati di questa registrazione.: maggiori dettagli su Politica sulla privacy.

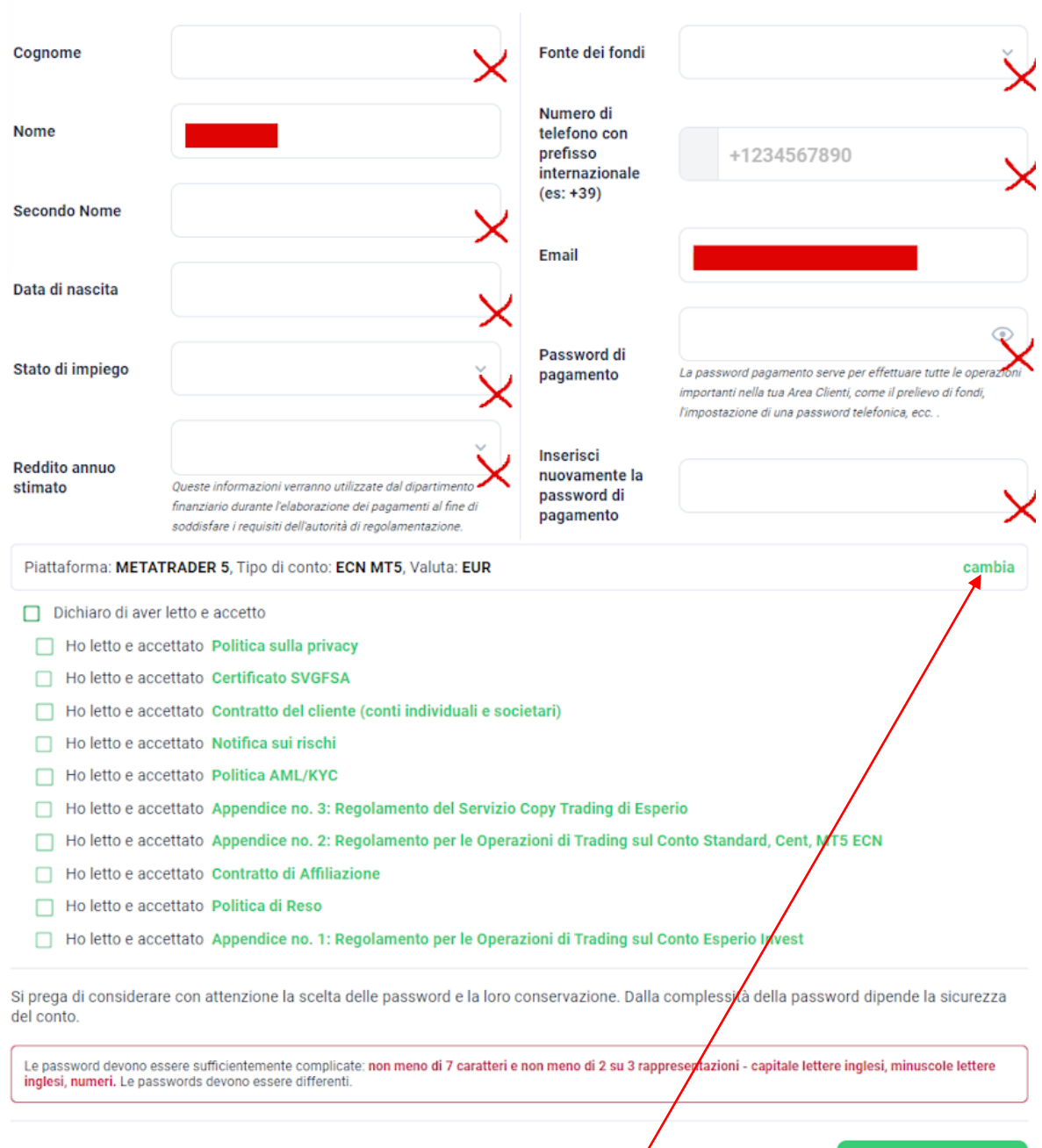

Riempi i campi vuoti facendo attenzione al campo del numero del cellulare che deve essere preceduto dal prefisso nazionale quindi +39 per l'Italia e poi premi su cambia.

Otterrai una nuova schermata da compilare così come indicato di seguito.

**APRI UN CONTO** 

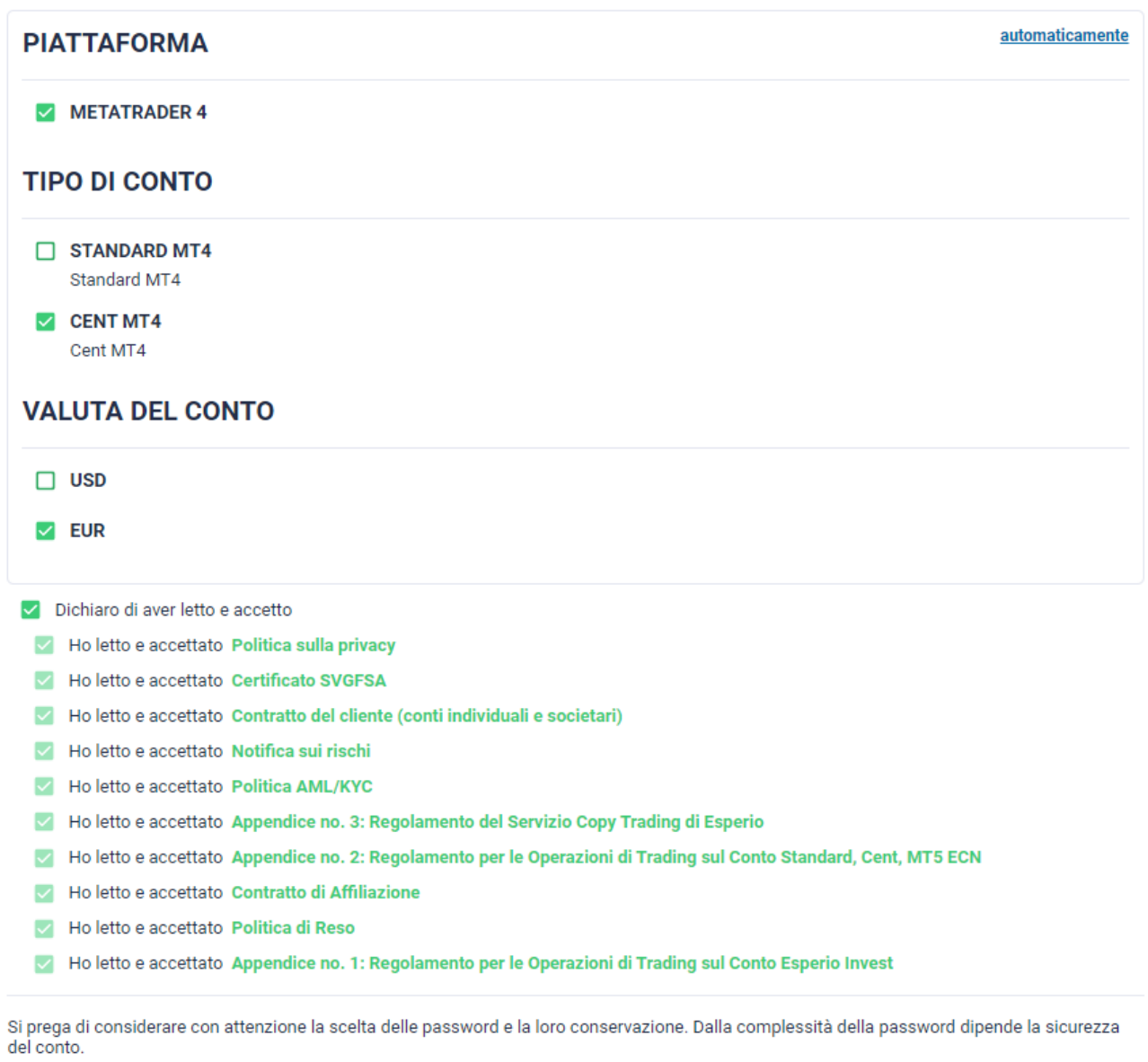

Le password devono essere sufficientemente complicate: <mark>non meno di 7 caratteri e non meno di 2 su 3 rappresentazioni - capitale lettere inglesi, minuscole lettere<br>inglesi, numeri. Le passwords devono essere differenti.</mark>

Premi su APRI UN CONTO ed otterrai la schermata visibile alla pagina successiva.

**APRI UN CONTO** 

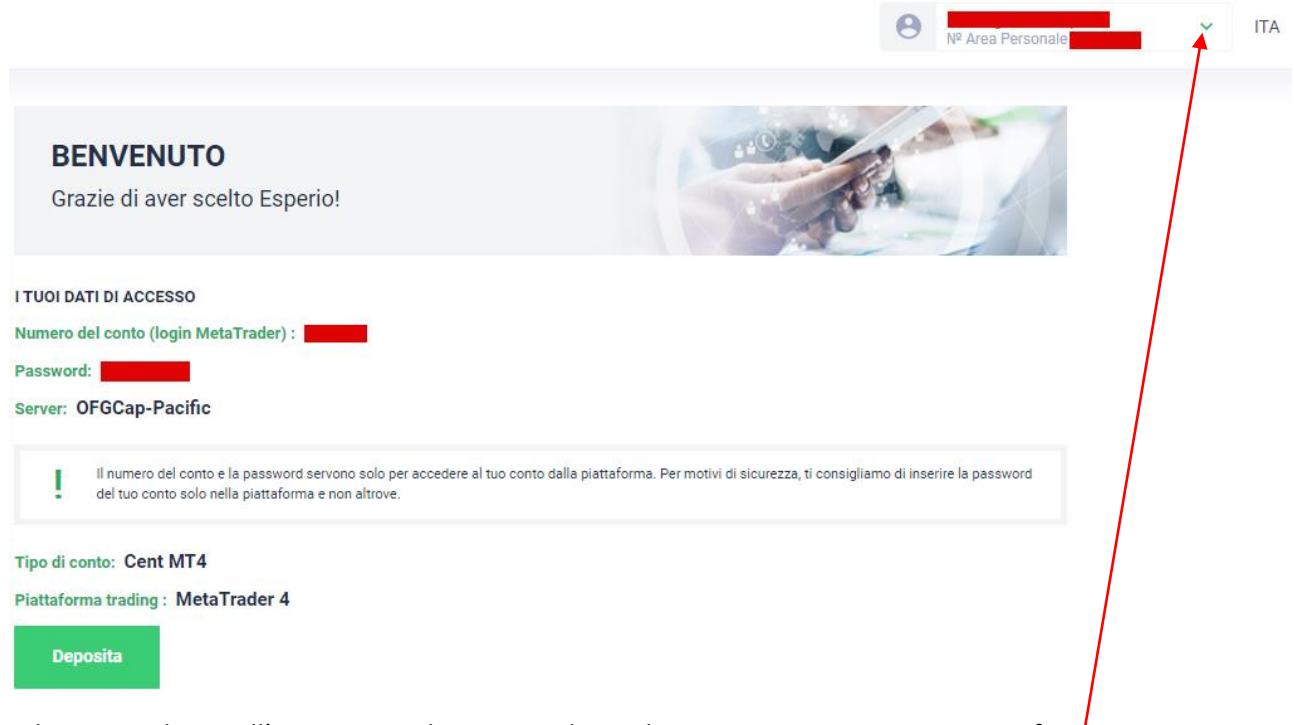

Adesso accediamo all'area Personale per completare la registrazione premi su questa freccetta. Dal menù a tendina scegli la voce Dati personali.

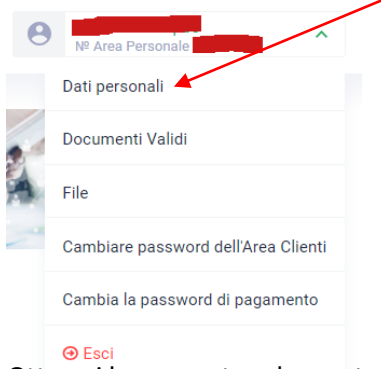

Otterrai la seguente schermata:

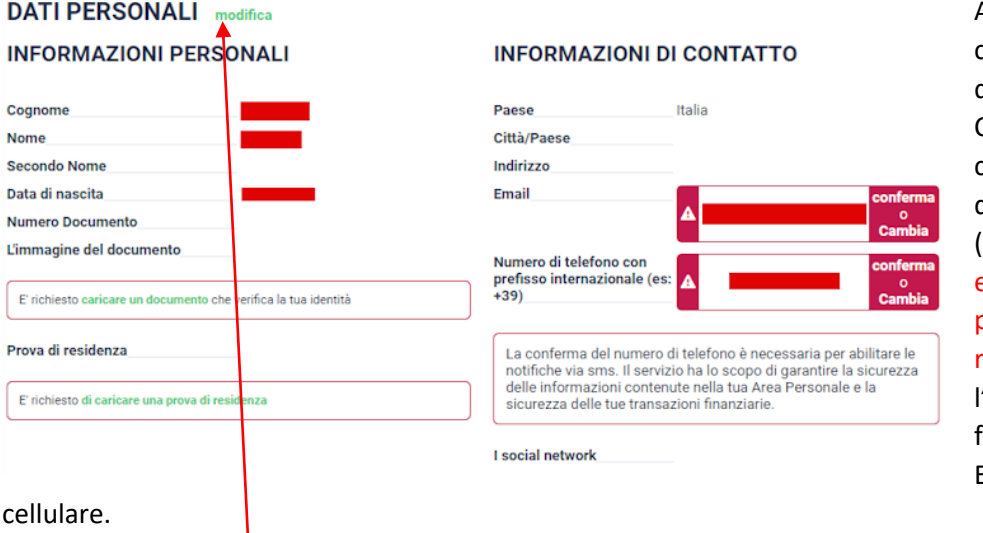

Adesso devi inserire i campi mancanti: Numero del documento, Città/paese, indirizzo, caricare una immagine del tuo documento (ATTENZIONE, deve essere su una unica pagica, a colori e fronte etro) e confermare l'indirizzo mail usato in ase registrazione al sito Esperio ed il numero di

Per farlo premi su modifica e compila i campi vuoti che vedi nell'immagine alla pagina successiva.

## **MODIFICA DEI DATI PERSONALI**

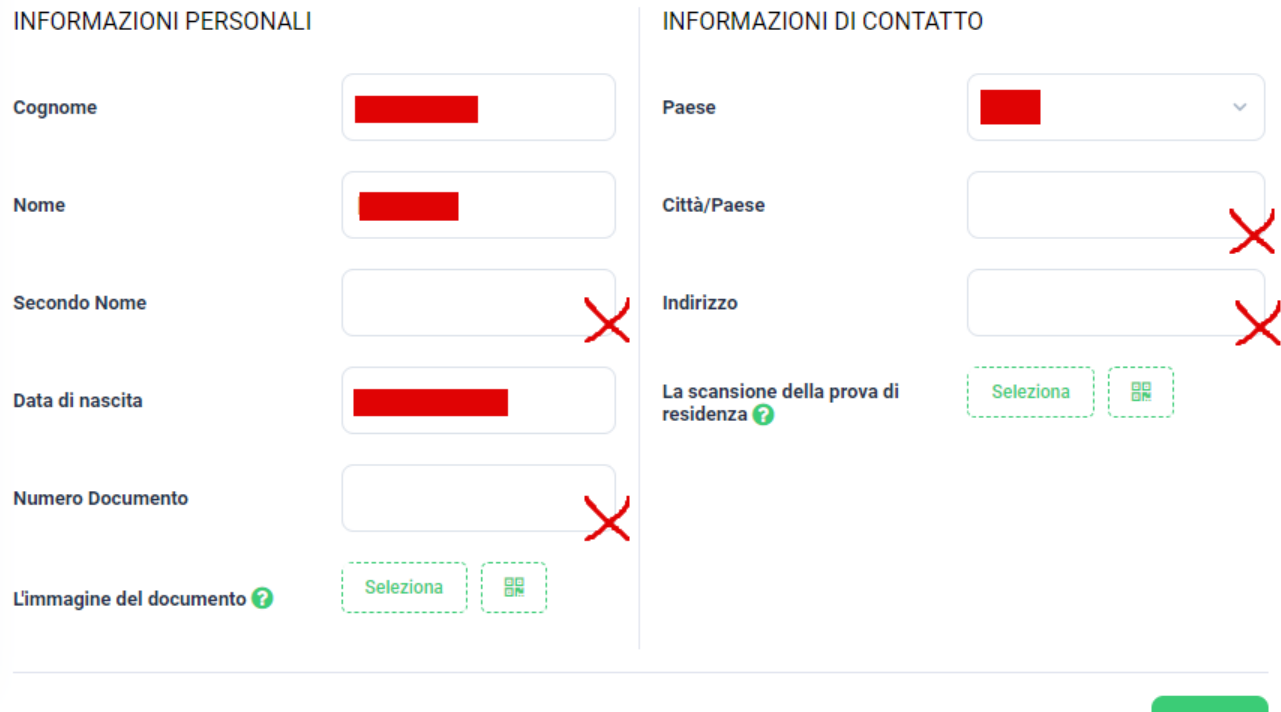

Dopo aver compilato tutti i dati mancanti e quindi aver caricato l'immagine del documento premi su Salva. Potrebbe essere necessario caricare anche una prova della residenza.

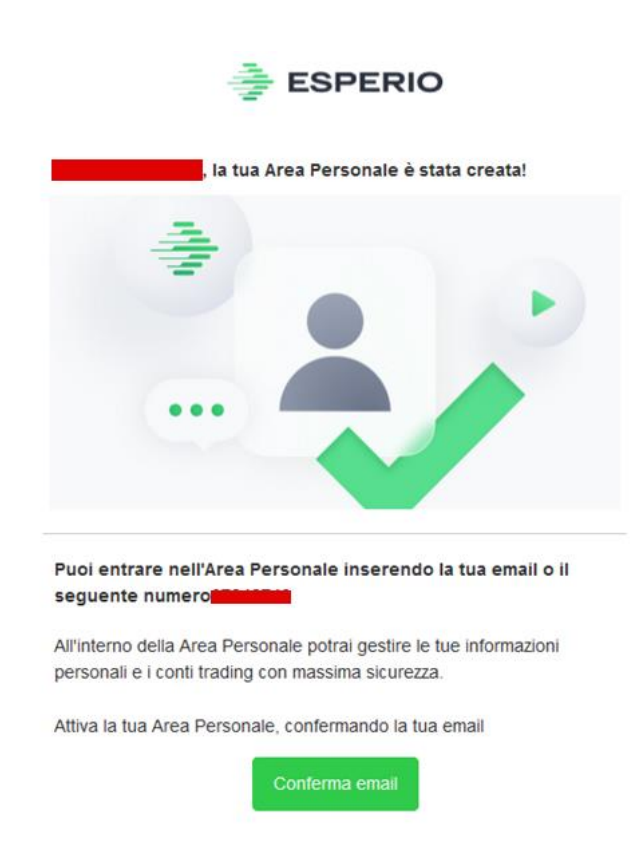

Adesso dobbiamo confermare l'indirizzo mail usato in fase di registrazione sul sito Esperio ed il numero di cellulare.

Per confermare la mail vai nella casella postale di tale indirizzo e trova la mail ricevuta da Esperio con il seguente contenuto e premi si **Conferma email**.

Ultima cosa da fare è quella di confermare il numero di cellulare.

Per farlo devi premere su conferma nella sezione Dati Personali

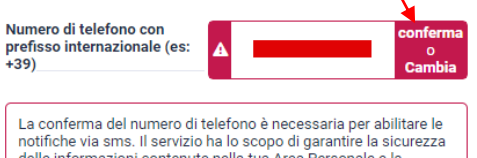

delle informazioni contenute nella tua Area Personale e la sicurezza delle tue transazioni finanziarie.

#### Otterrai la seguente schermata

**Salva** 

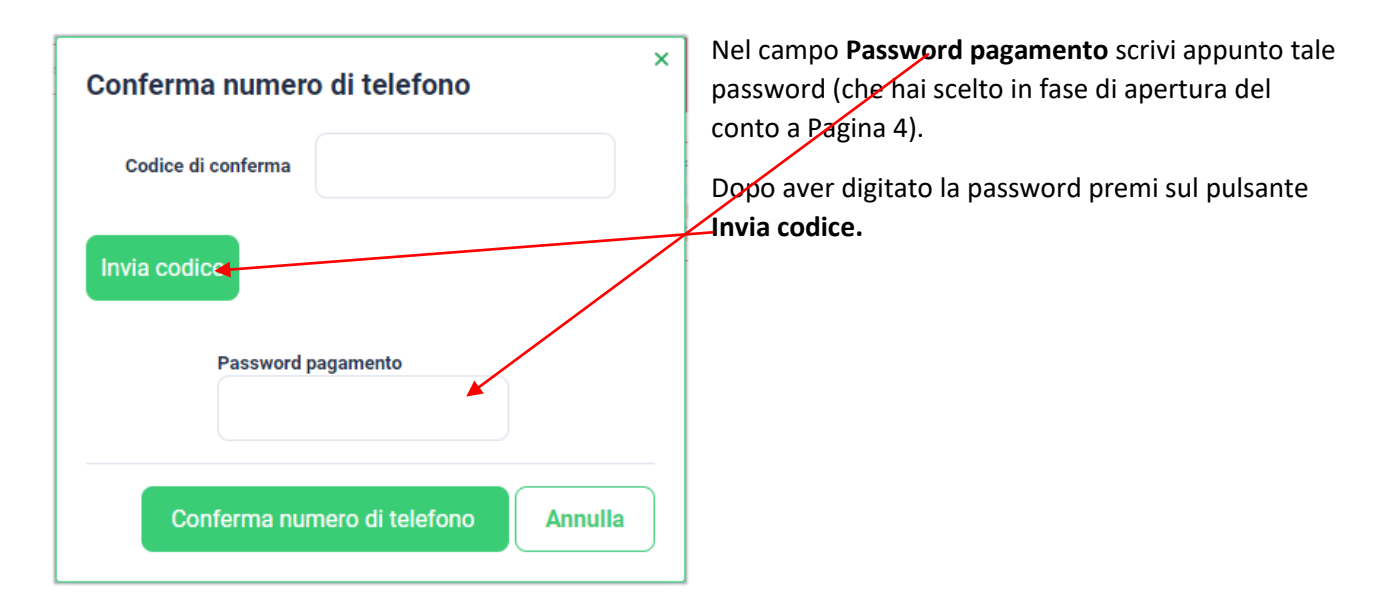

#### Premi OK sulla schermata che ti uscirà

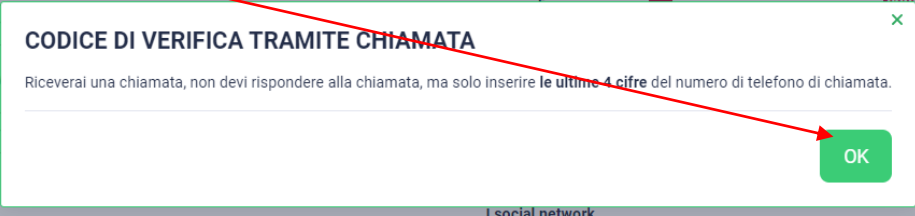

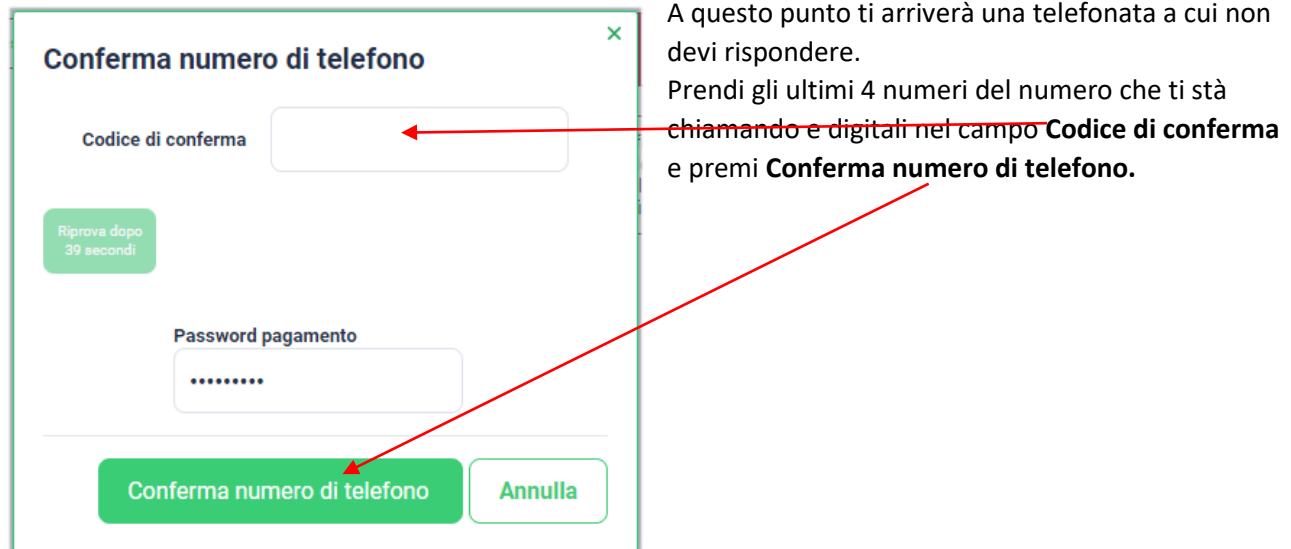

A questo punto nella sezione Dati personali dovresti vedere i 2 campi Email e numero di telefono con una cornice verde a dimostrazione che entrambi sono stati verificati.

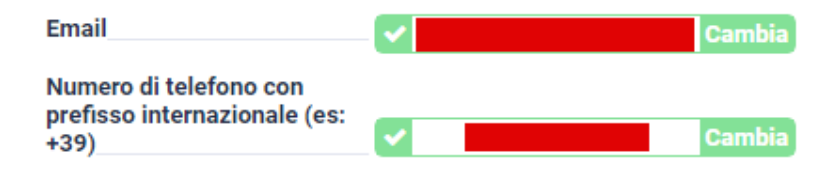

La registrazione è stata eseguita correttamente.

# <span id="page-8-0"></span>Deposito sul tuo conto

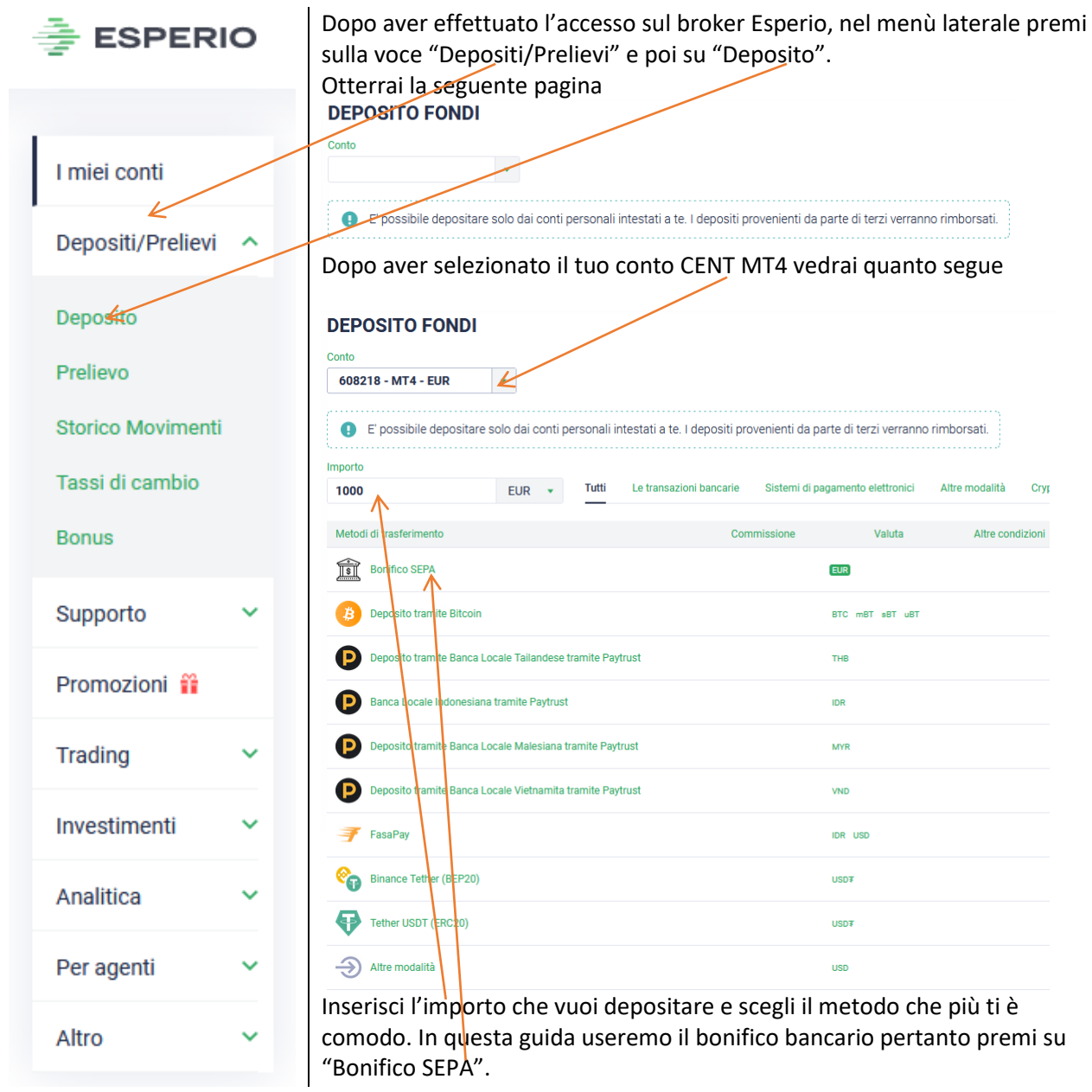

# Otterrai la seguente schermata<br>DEPOSITO

Conto: 608218 > Bank transfer SWIFT/SEPA > 1000 EUR

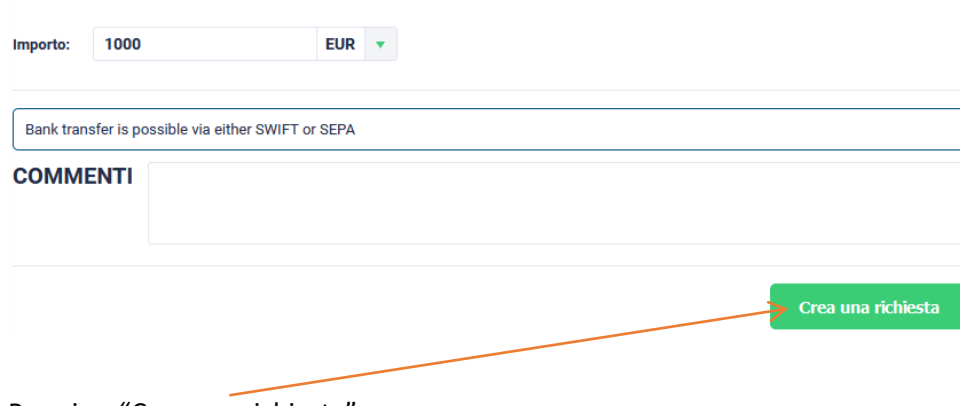

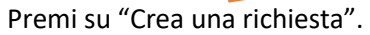

Otterrai la seguente pagina in cui puoi vedere tutte le informazioni necessarie per fare il bonifico:

## Richiesta № 17191561 per il deposito

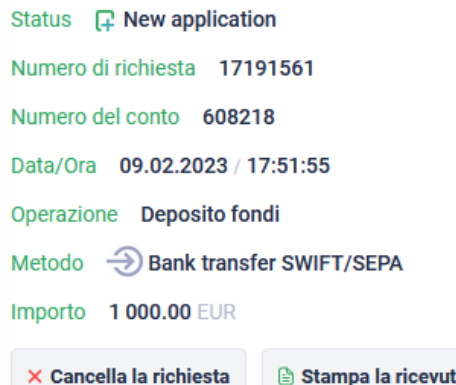

#### **REQUISITI**

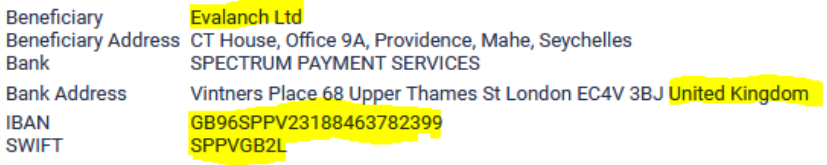

Payment details: 608218

NOTA: i bonifici istantanei verranno accreditati sul conto trading entro 48 ore. Quando si effettua un bonifico è OBBLIGATORIO specificare i dati di pagamento indicati nella richiesta e contenenti il proprio numero del conto trading. Si prega di fare attenzione a questo requisito per evitare ritardi nell'accredito dei fondi sul conto trading.

#### RICEVUTA DEL PAGAMENTO carica la distinta

E' importante che nella causale del bonifico che dovrà essere dello stesso importo della richiesta scrivi il numero della tua richiesta.

In questo caso dunque faremo un bonifico di 1.000euro la cui causale sarà : **Richiesta N 17191561** Le coordinate per fare il bonifico sono evidenziate in giallo.

Dopo aver fatto il bonifico, carica la contabile cliccando qui.

Se sei già uscito da questa pagina e quindi non vedi più la voce **carica distinta** ci puoi tornare quando vuoi. Premi su "I miei conti", poi sulla freccia alla sinistra del tuo conto CENT ed infine sul numero della tua richiesta

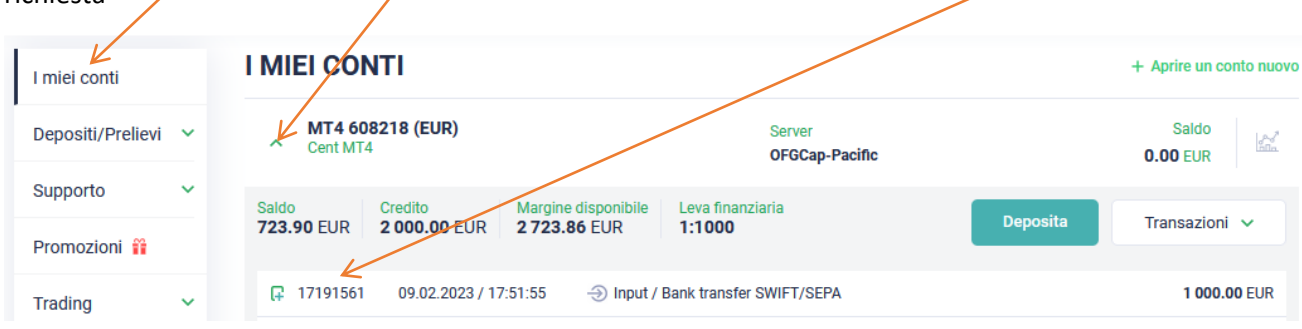

# <span id="page-10-0"></span>Acquisto del Bot

Attraverso il sit[o https://www.iwillrichea.com](https://www.iwillrichea.com/) oppure attraverso il tuo agente.

# <span id="page-11-0"></span>Configurazione del Client e settaggio del Bot

A questo punto scarichiamo il Client MetaTrader4 del broker Esperio dal link di seguito:

<https://download.mql5.com/cdn/web/19692/mt4/ofgcap4setup.exe>

Dovresti trovarlo nella cartella Download o nella cartella da te scelta in fase di download.

Esegui il file per iniziare l'installazione.

Otterrai la seguente finestra:

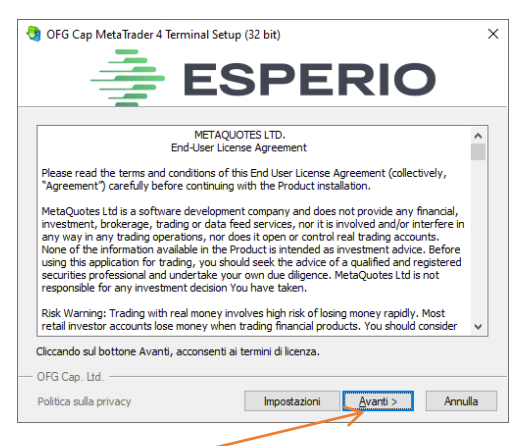

Premi "Avanti>" ed attendi che la barra si riempia del colore verde il che indica la fine dell'installazione.

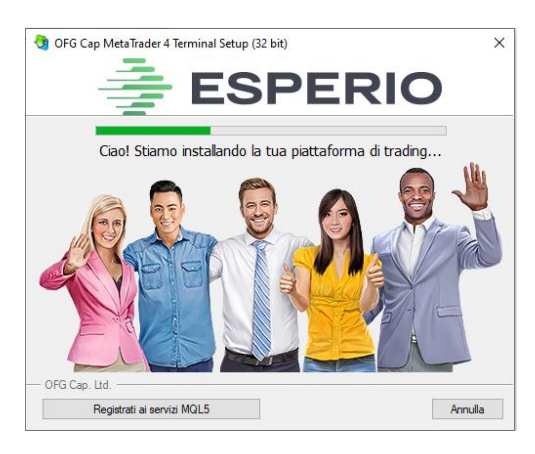

Giunta la fine dell'installazione otterrai la seguente finestra

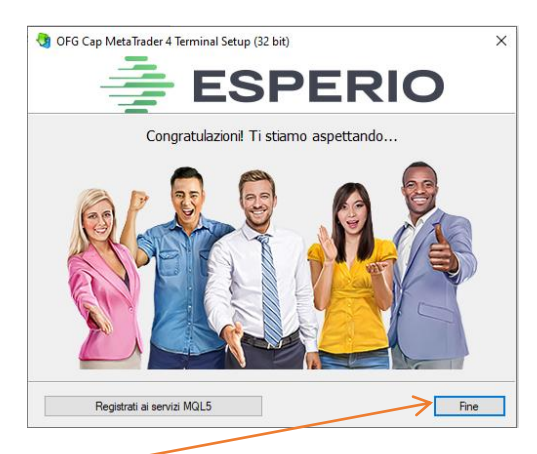

Premi "Fine" ed il client andrà in esecuzione

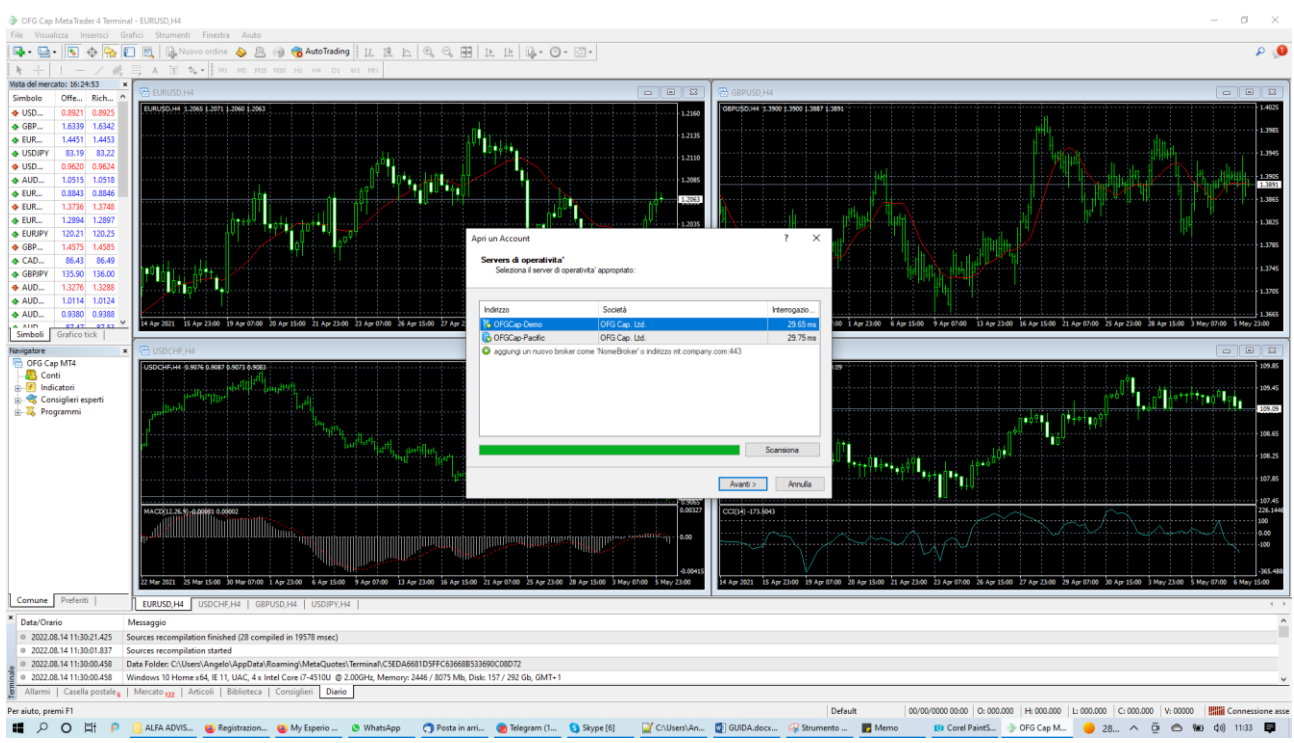

A questo punto Selezione la riga da finestra successiva (Quella selezionata in blu) e premi "Avanti".

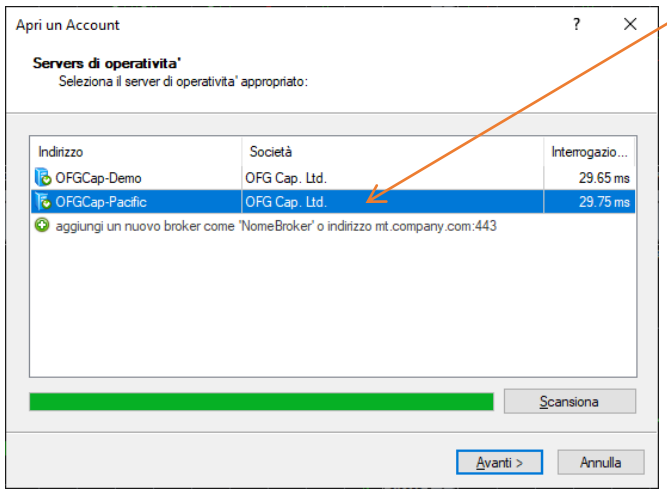

## Otterrai la seguente finestra:

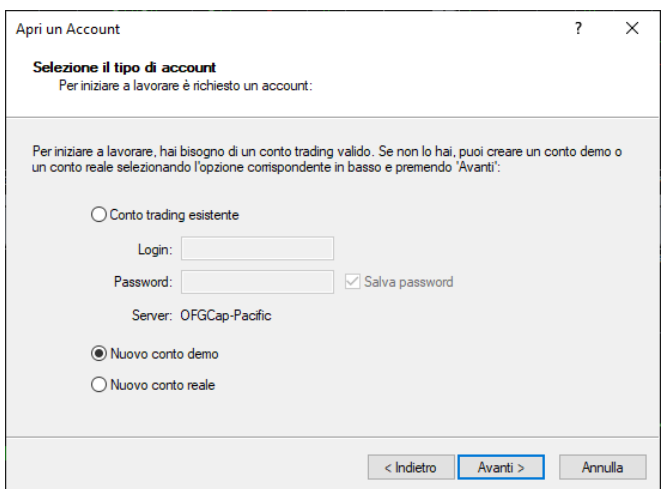

Seleziona la voce "Conto trading esistente" e nei campi "Login" e "Password" inserisci le credenziali che hai ottenuta alla pagina 4 ("Numero del conto" e "Password") e poi premi "fine".

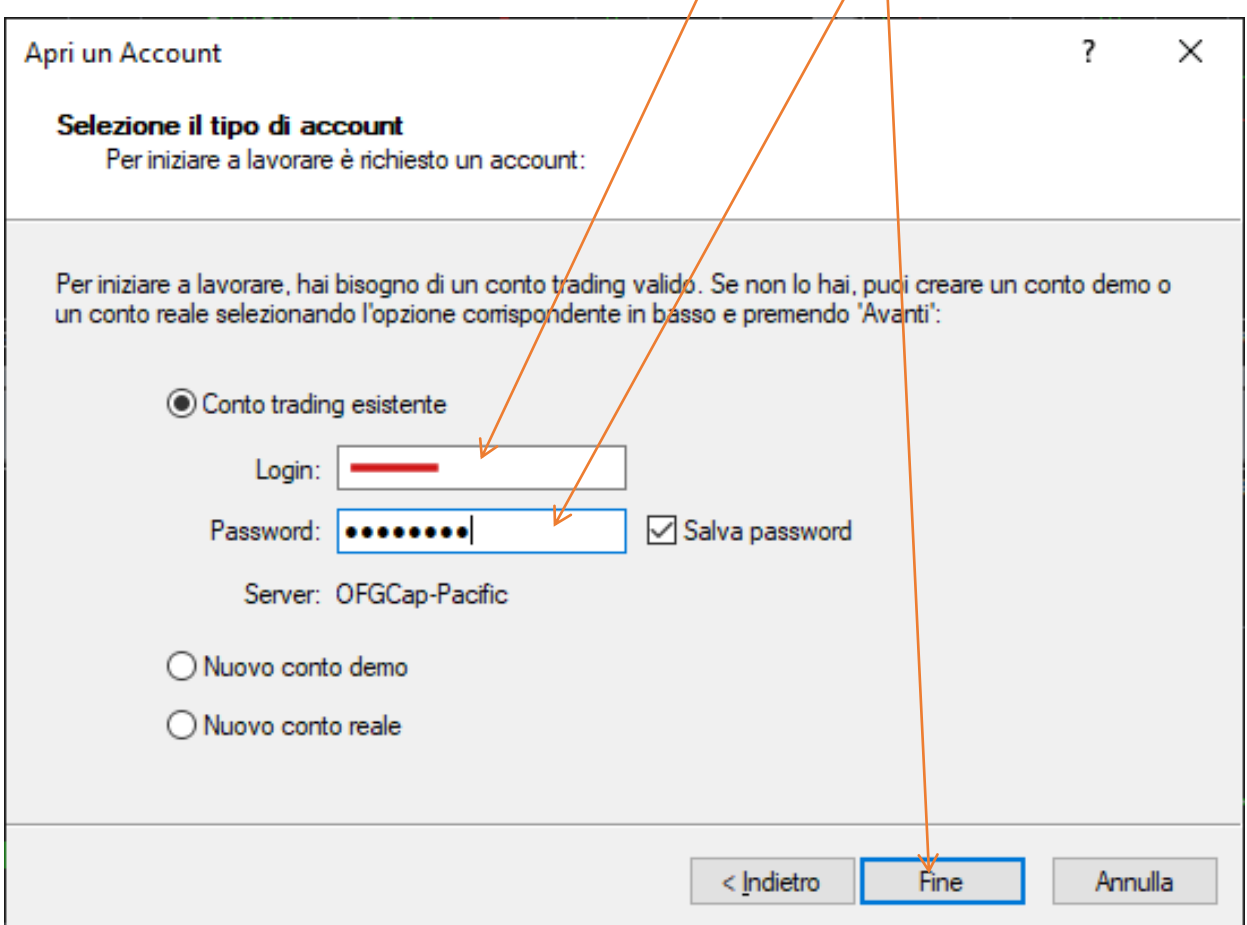

Dopo aver premuto fine otterrai la seguente schermata dove potrai visualizzare il numero del tuo conto.

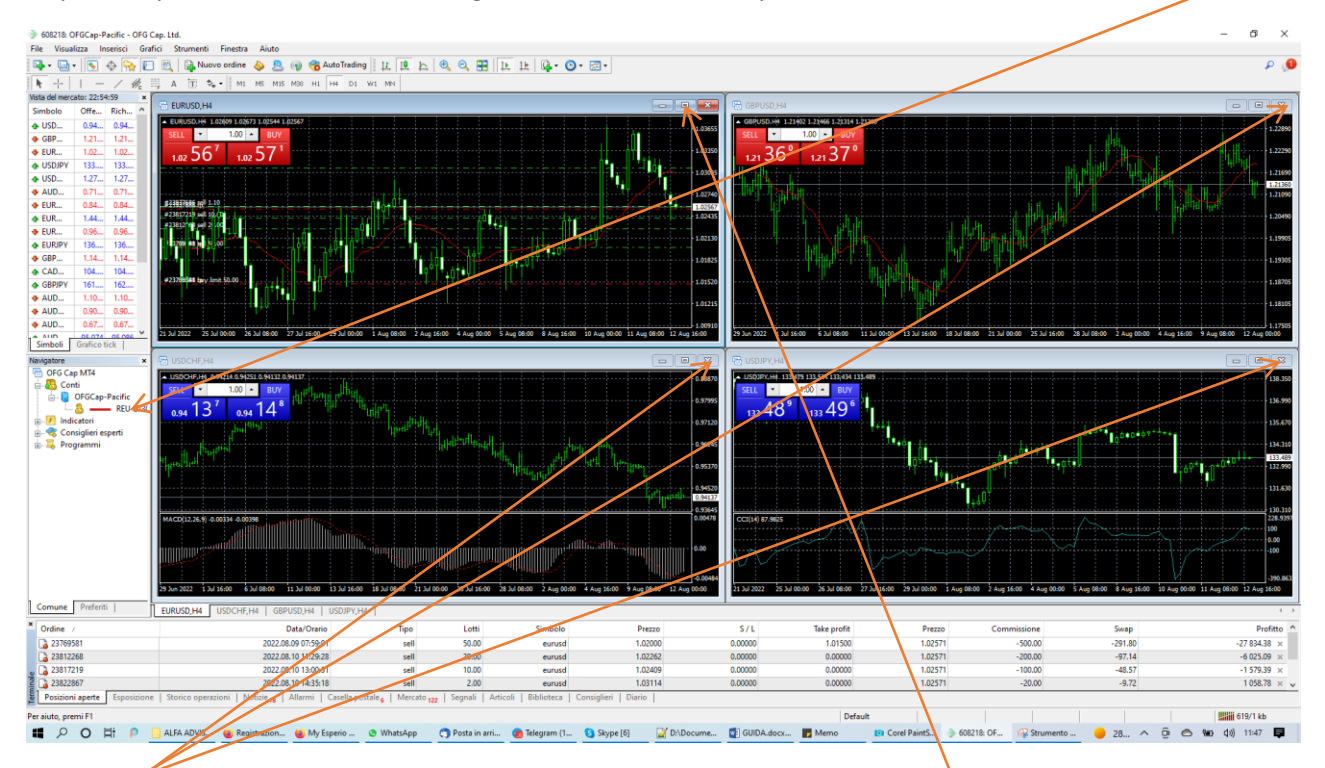

Chiudi tutte le finestre centrali tranne quella EURUSD ed ingrandisci quella EURUSD.

#### Ecco cosa devi vedere

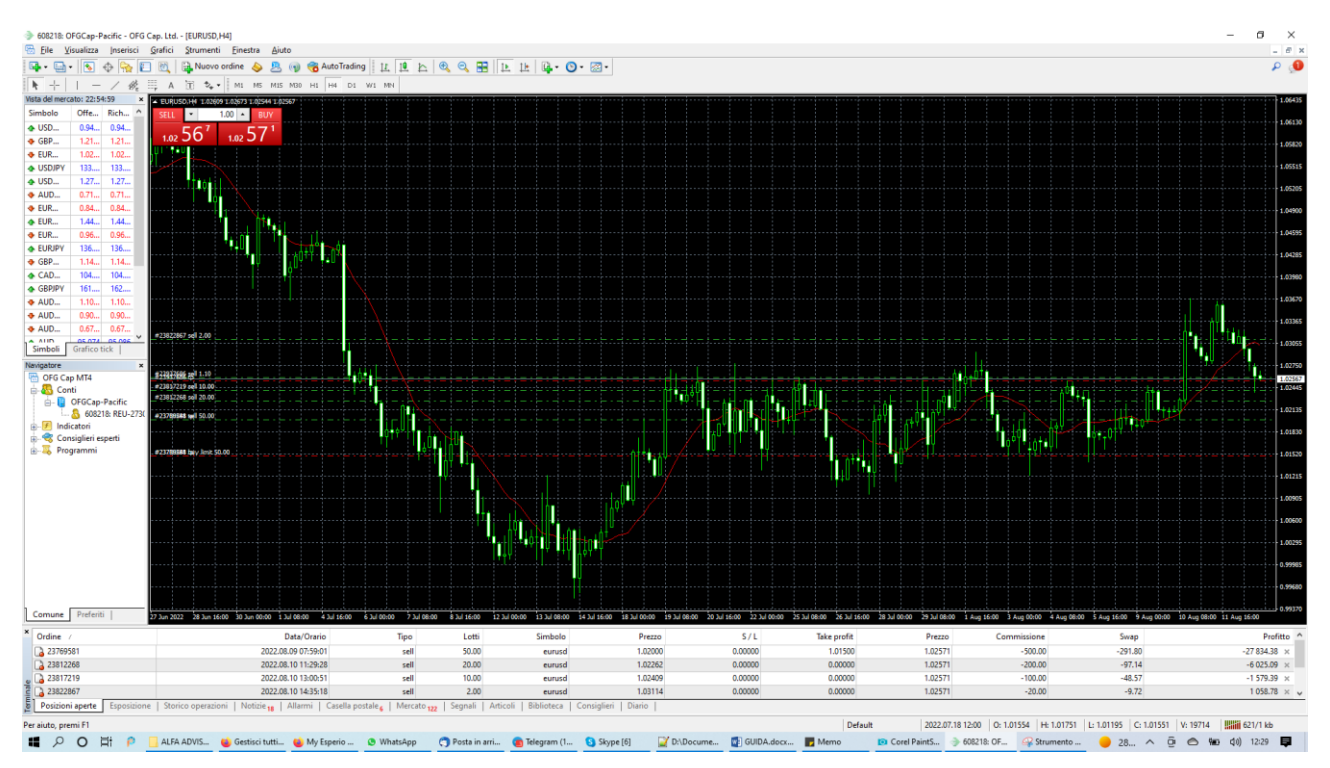

#### Adesso inseriamo la licenza del bot nel client.

Dopo aver scaricato il file della licenza sul tuo pc prosegui in questo modo:

Seleziona la voce "File" e poi "Apri Scheda Data"

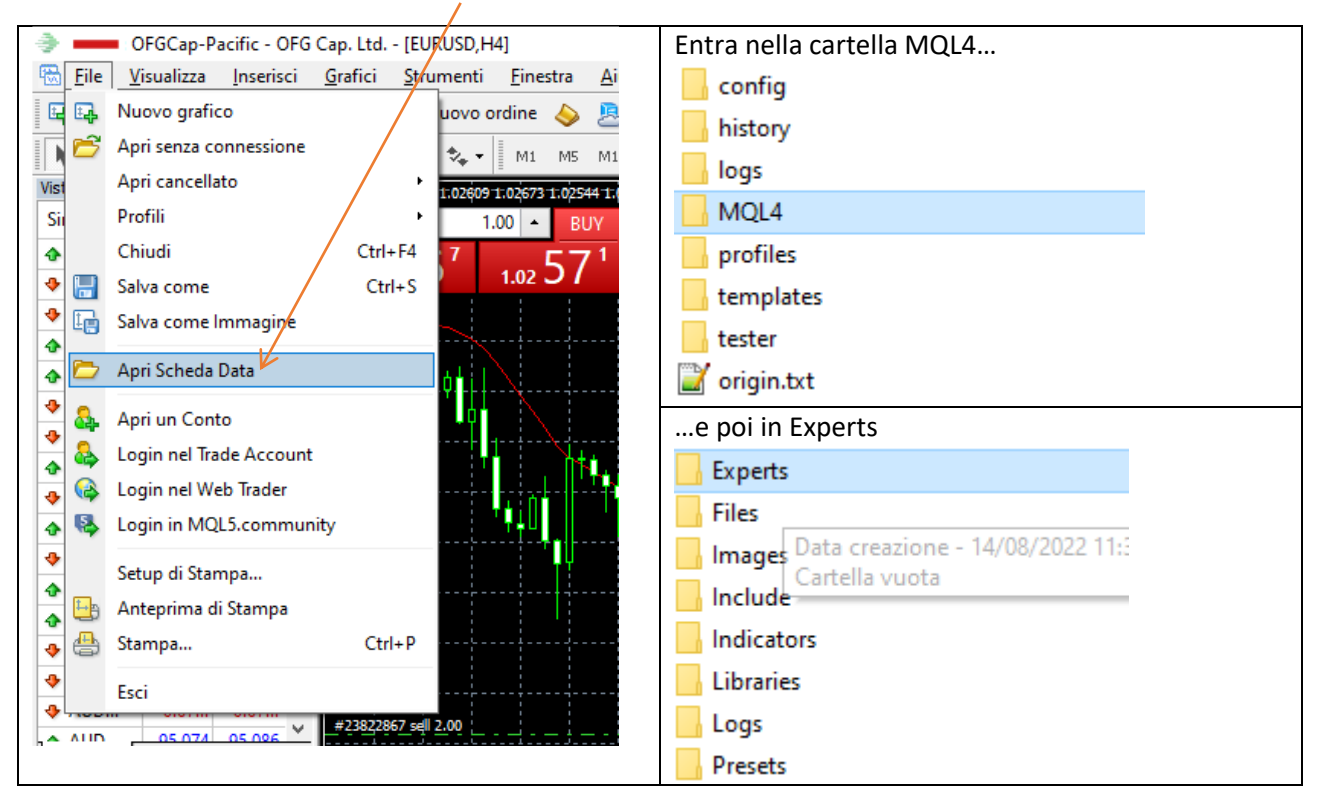

Entra nella cartella MQL4 e copia all'interno della cartella Experts, il file della licenza : "IWillRichEA.ex4"

- IWillRichEA.ex4 MACD Sample.ex4 4 MACD Sample.mq4 Moving Average.ex4 4 Moving Average.mq4
- mqlcache.dat

Adesso nel Navigatore premi sul + alla sinistra di "Consiglieri esperti" e clicca con il tasto destro del mouse su "Consiglieri esperti" e selezióna "Aggiorna" come da figura seguente.

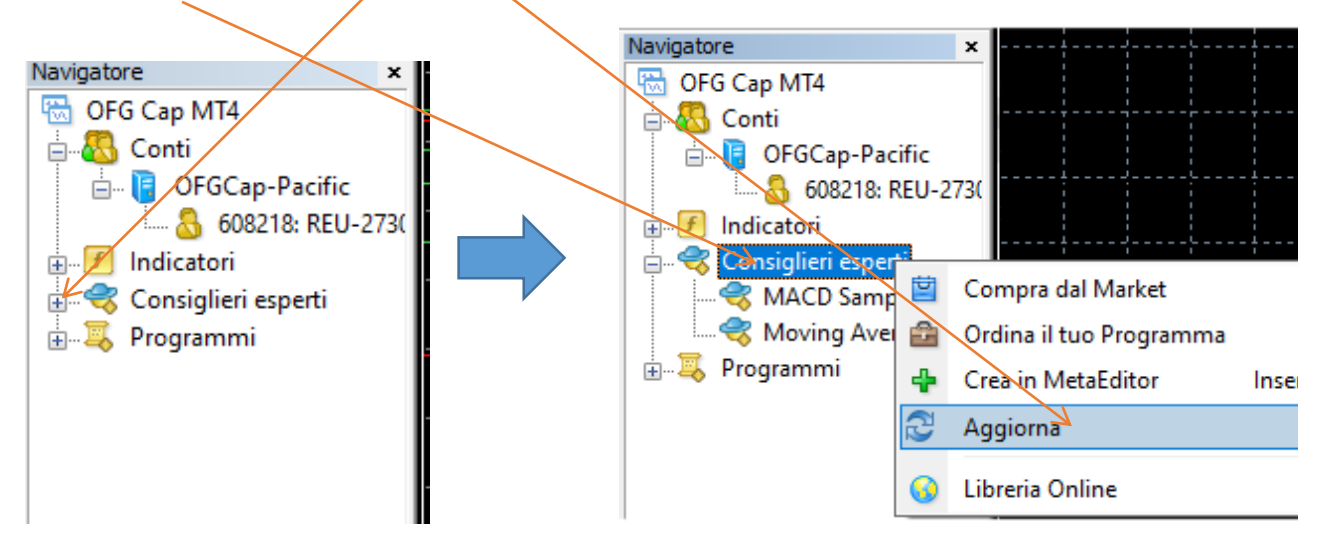

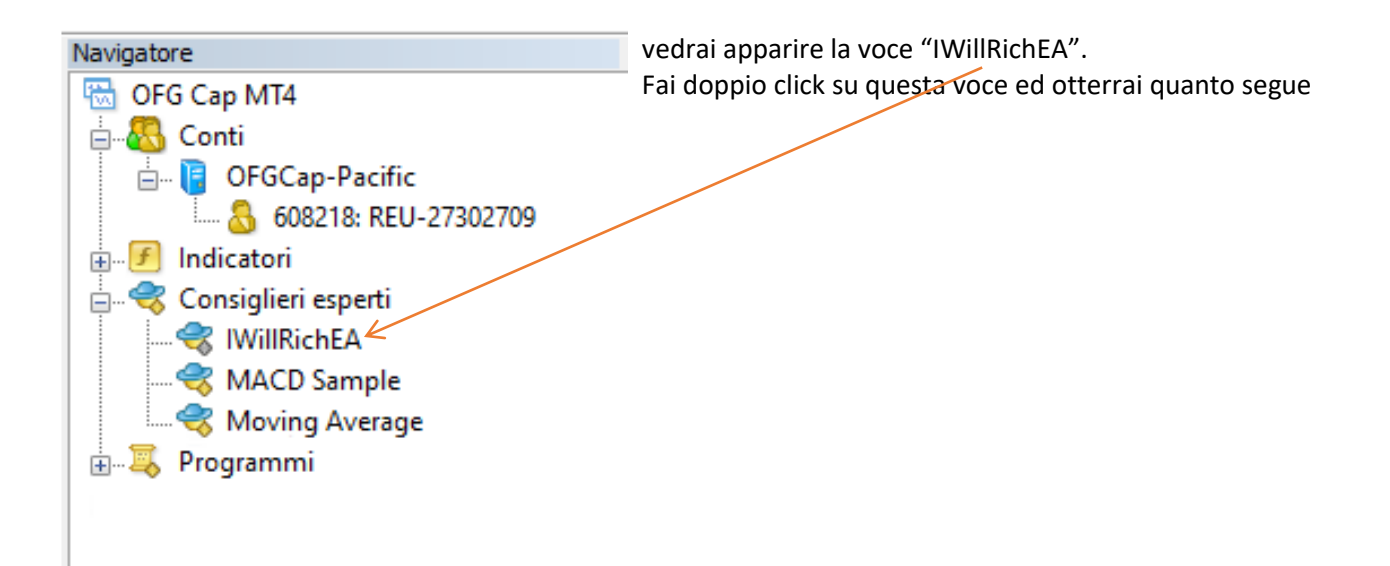

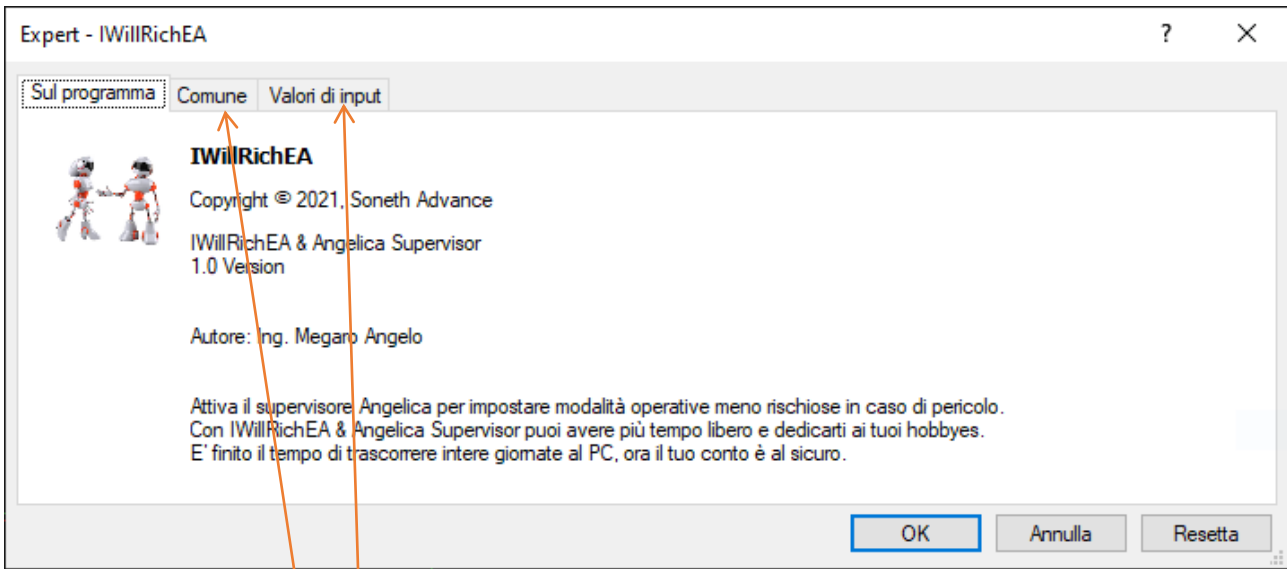

Seleziona la scheda "Comune" ed impostala così come vedi nella figura successiva:

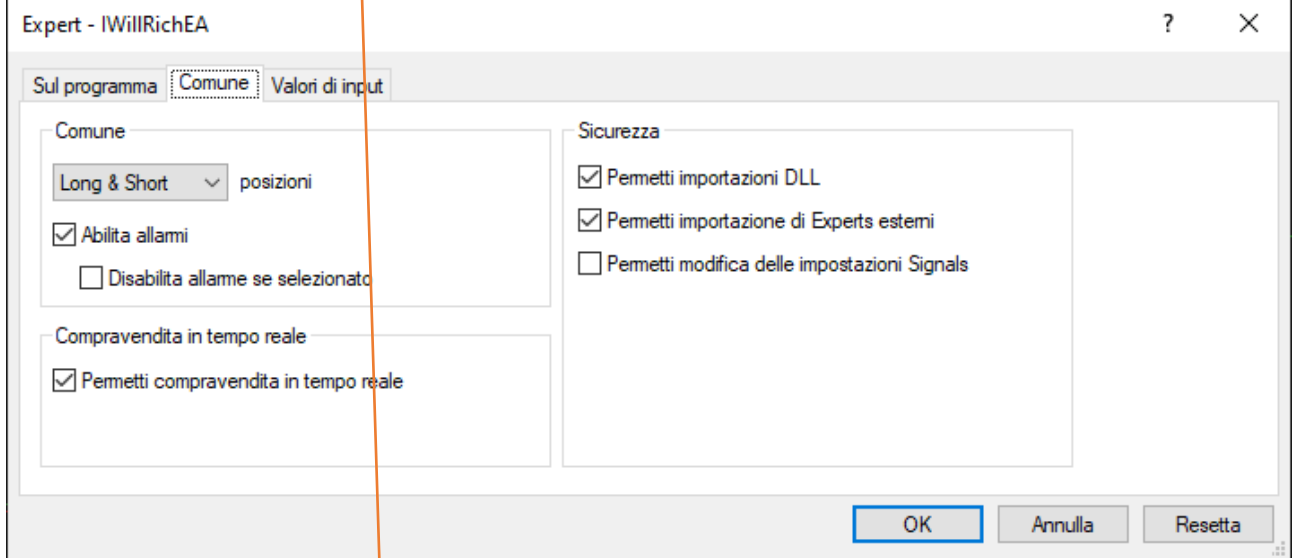

Vai poi nella scheda "Valori di input" ed imposta i parametri secondo la tua strategia.

Il valore più importante e pericoloso è lo Starting Lots (SL) in quanto più è alto il suo valore più aumenti il rischio.

Sul sito, nella pagina **FUNZIONAMENTO** troverai il paragrafo **Come calcolare il valore dello Starting Lots**.

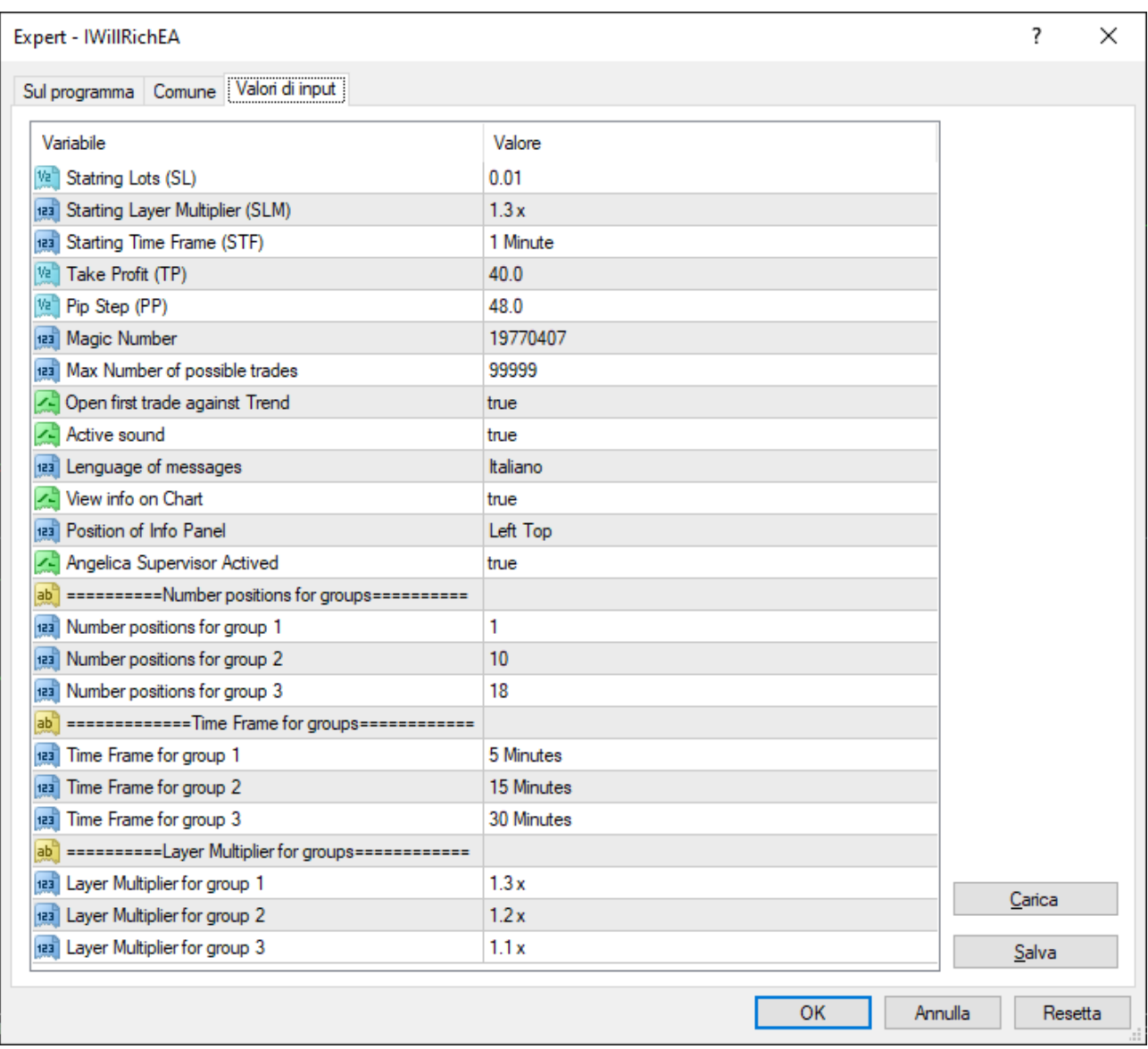

Dopo aver impostato tutti i parametri premi OK.

#### Adesso vai in Strumenti->Opzioni

#### ». Ltd. - [EURUSD,M1]

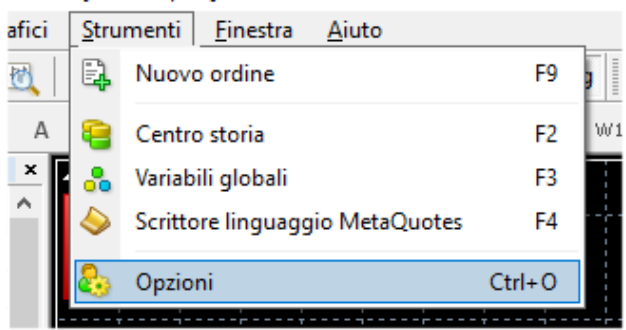

e selezione la scheda "Consiglieri Esperti" ed imposta i check come vedi nella figura seguente

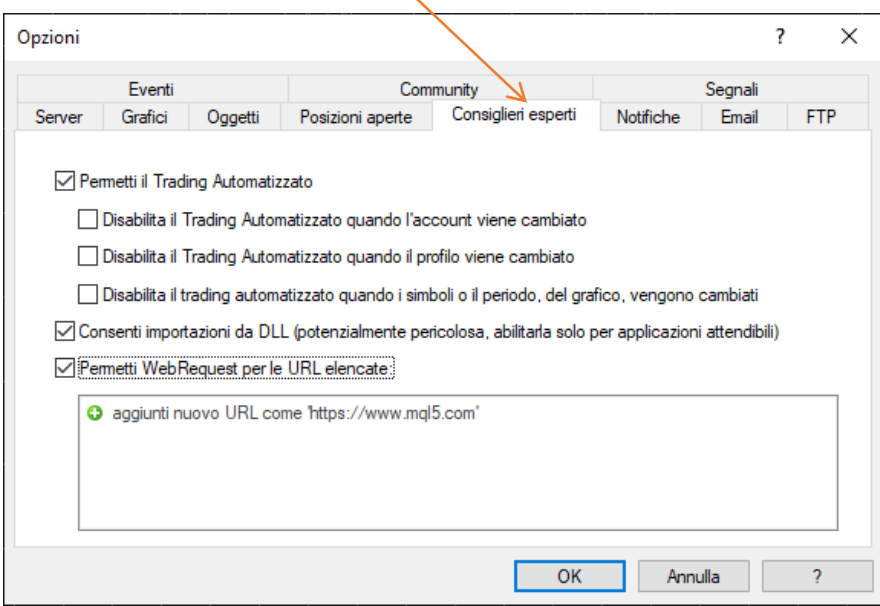

Premi OK.

Accertati infine che sia abilitata la funzione AutoTrading

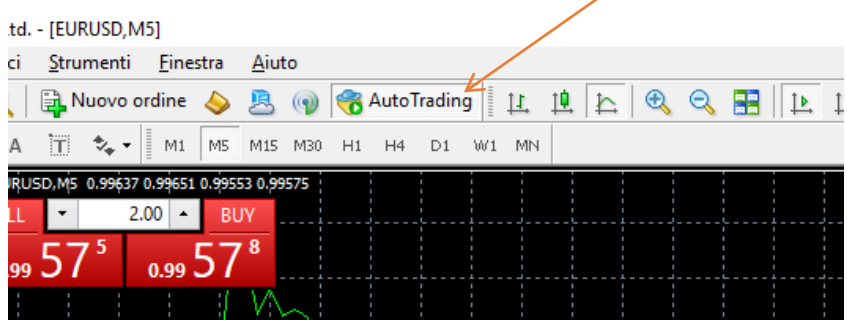

Se è tutto ok vedrai uno smile che ride in alto a destra

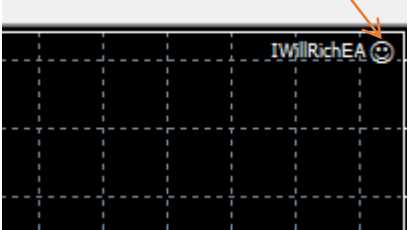

# <span id="page-19-0"></span>Installazione e configurazione del Client sul cellulare

Adesso installeremo l'App sul cellulare per poter monitore l'operato del bot, e, volendo anche operare attraverso di essa.

Questa guida prenderà in considerazione il sistema Android ma naturalmente la stessa cosa è possibile farla anche su dispositivi Apple.

Dal PlayStore, ricerca l'app metatrader 4 ed installala e quindi aprila.

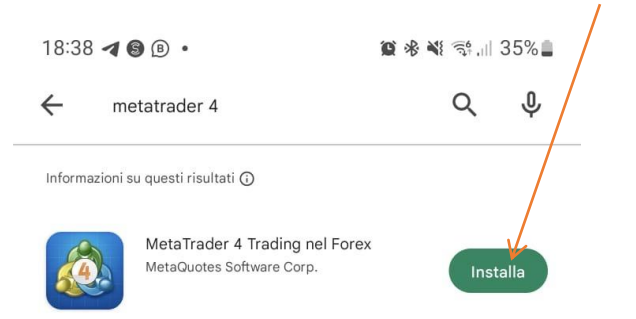

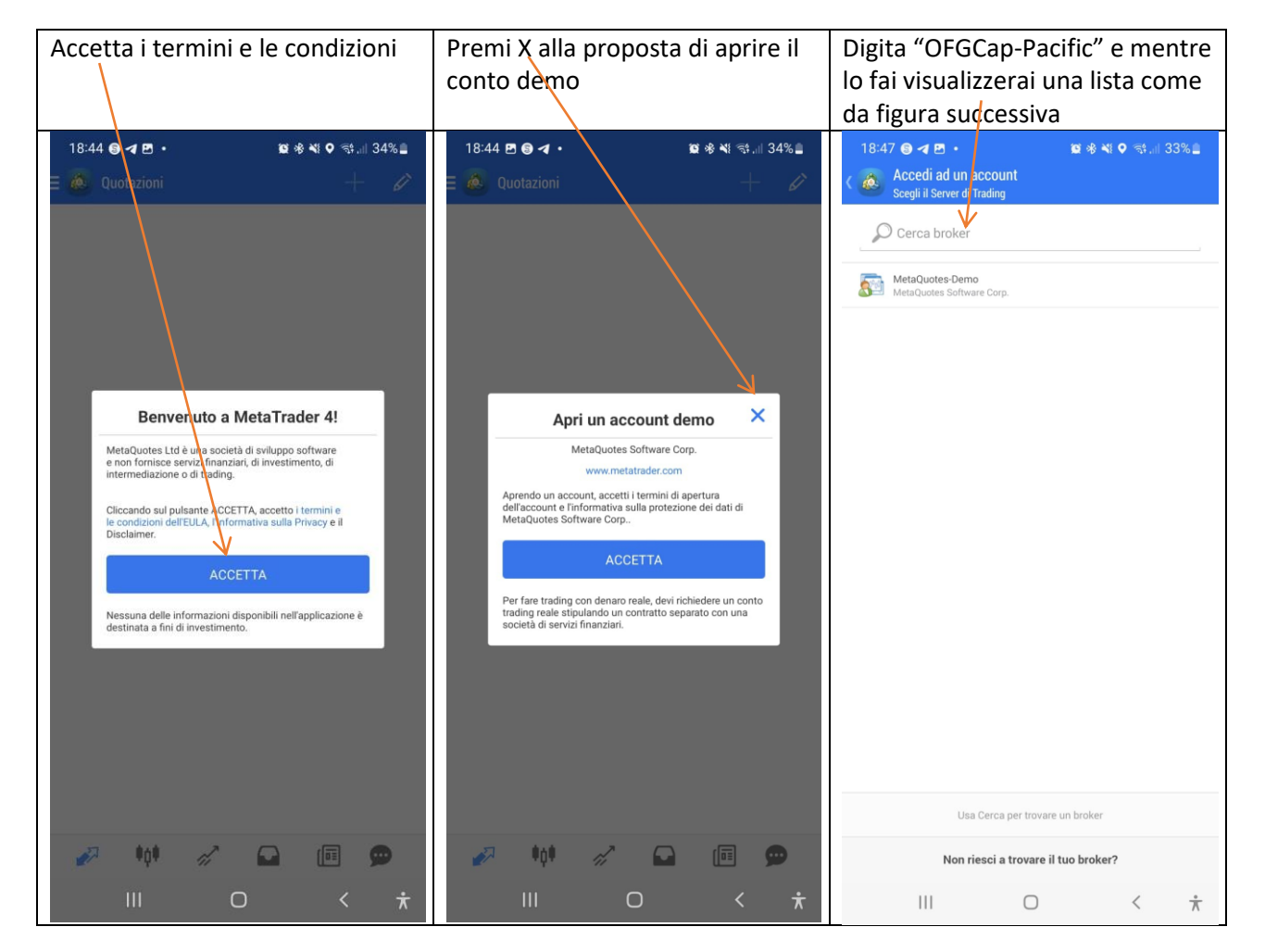

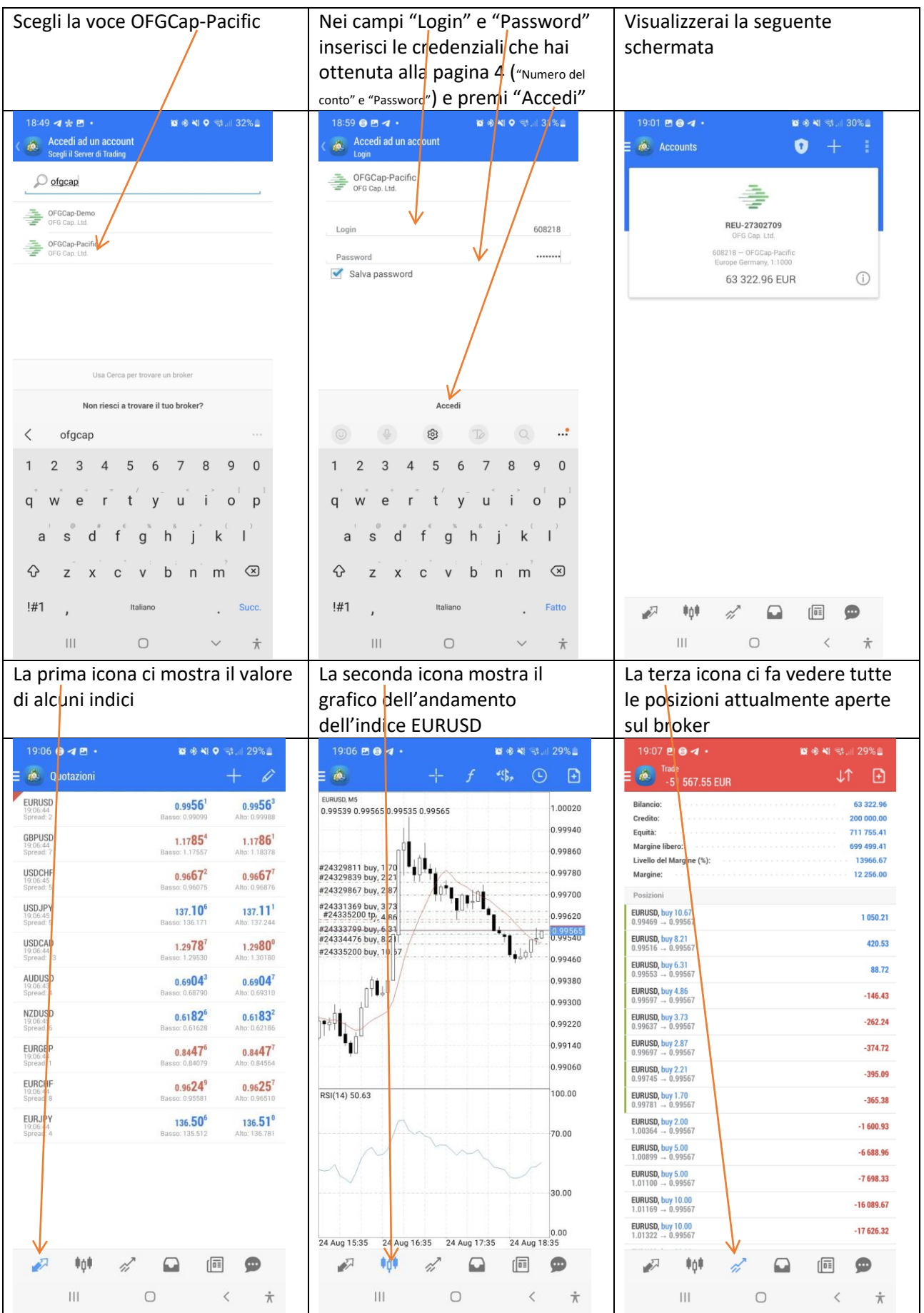

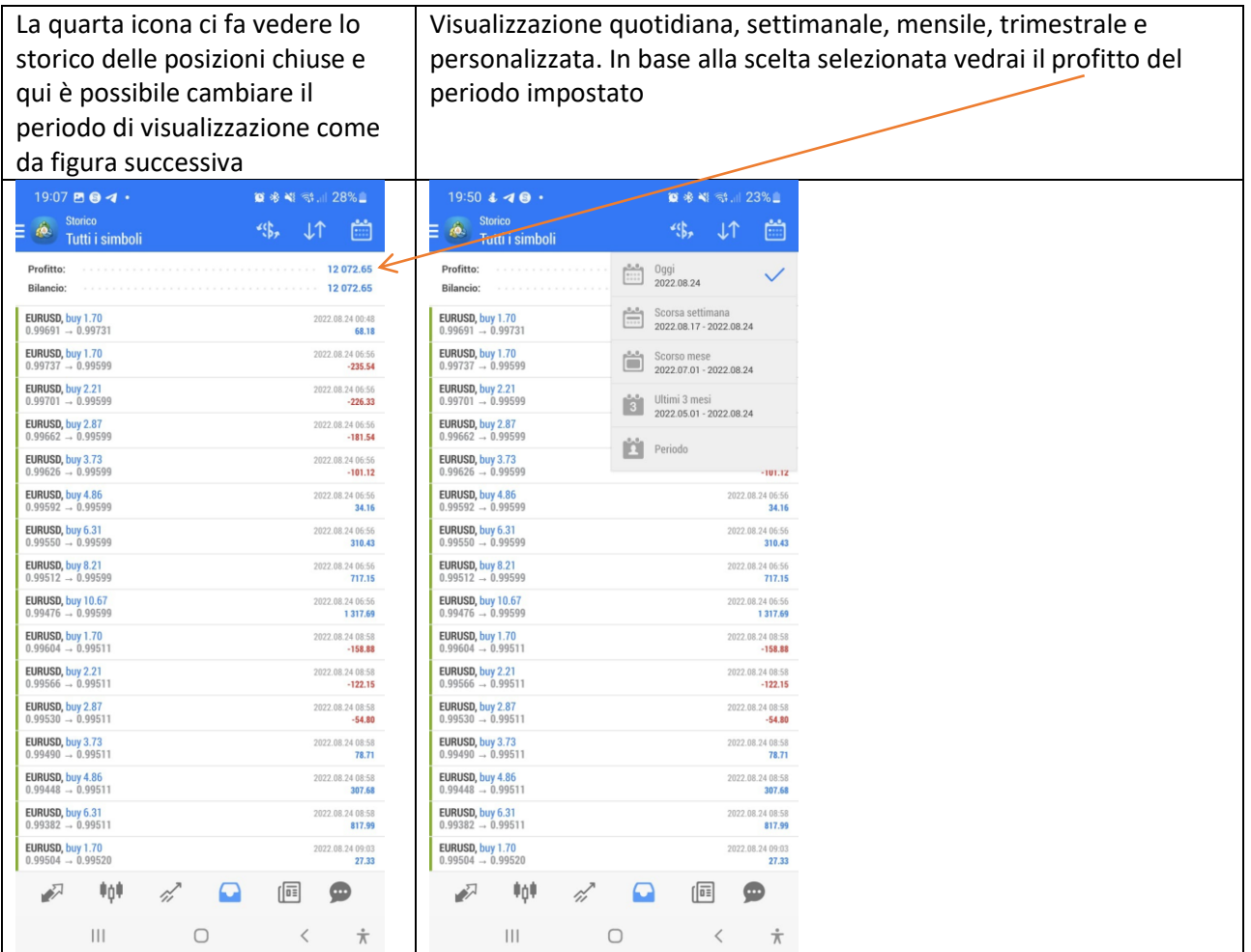